# School Phonics Online User Guide

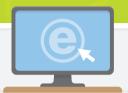

School Phonics Online, found on the eSmartClass website, provides a wide range of tools and resources for students and teachers.

# **Getting Started for Teachers**

Access to the School Phonics Learning Content Management System (LCMS) lets teachers:

View students' online work

- Create and manage classes
- Preview practice activities and tests
- Access online e-book for classroom use

To begin using the School Phonics LCMS, register at www.eSmartClass.net. After registration has been completed, follow these three steps to set up your classes!

## **Step 1: Add Students**

Create student profiles and continually update them throughout the school year.

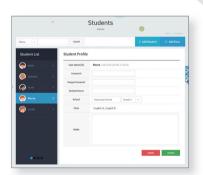

# Classes Class | Section | Section | Section | Section | Section | Section | Section | Section | Section | Section | Section | Section | Section | Section | Section | Section | Section | Section | Section | Section | Section | Section | Section | Section | Section | Section | Section | Section | Section | Section | Section | Section | Section | Section | Section | Section | Section | Section | Section | Section | Section | Section | Section | Section | Section | Section | Section | Section | Section | Section | Section | Section | Section | Section | Section | Section | Section | Section | Section | Section | Section | Section | Section | Section | Section | Section | Section | Section | Section | Section | Section | Section | Section | Section | Section | Section | Section | Section | Section | Section | Section | Section | Section | Section | Section | Section | Section | Section | Section | Section | Section | Section | Section | Section | Section | Section | Section | Section | Section | Section | Section | Section | Section | Section | Section | Section | Section | Section | Section | Section | Section | Section | Section | Section | Section | Section | Section | Section | Section | Section | Section | Section | Section | Section | Section | Section | Section | Section | Section | Section | Section | Section | Section | Section | Section | Section | Section | Section | Section | Section | Section | Section | Section | Section | Section | Section | Section | Section | Section | Section | Section | Section | Section | Section | Section | Section | Section | Section | Section | Section | Section | Section | Section | Section | Section | Section | Section | Section | Section | Section | Section | Section | Section | Section | Section | Section | Section | Section | Section | Section | Section | Section | Section | Section | Section | Section | Section | Section | Section | Section | Section | Section | Section | Section | Section | Section | Section | Section | Section | Section | Section | Section | Section |

# **Step 2: Create Classes**

#### Create profiles for each class.

- To add or change the coursebook for the class, click Modify
- To add students to the class, click

  Add
- To remove a student from the class, select the student and click Remove

# **Step 3: Monitor Practice**

### Monitor progress for each class.

- To view unit exercises, click Preview
- To view class results, click Complete

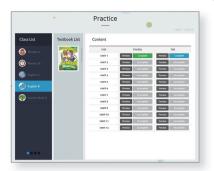

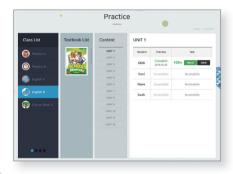

### Check to see how individual students are progressing.

- To see the overall unit score for a student, click Report
- To see a complete evaluation for a student, click

MEMO